## **How to Create an Organization Account**

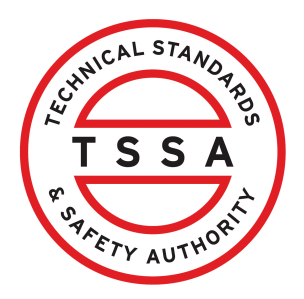

This guide will provide you with step-by-step instructions on how to create an "Organization Account" in the TSSA Client Portal

Important. If you are acting on behalf of an organization or as a Third-Party representative, a property management company or submitter account must be created.

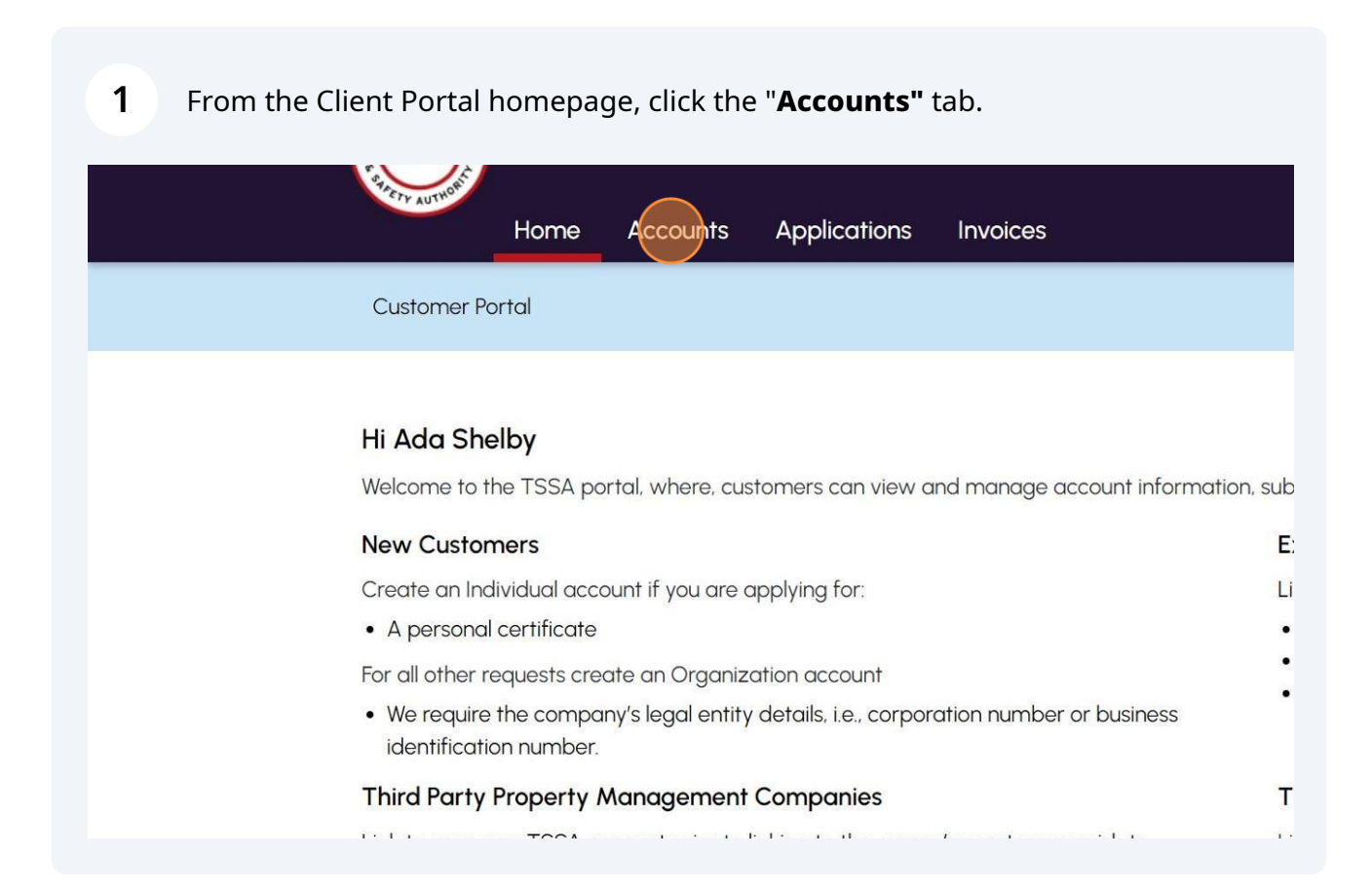

## Click the "**Create Account**" button.

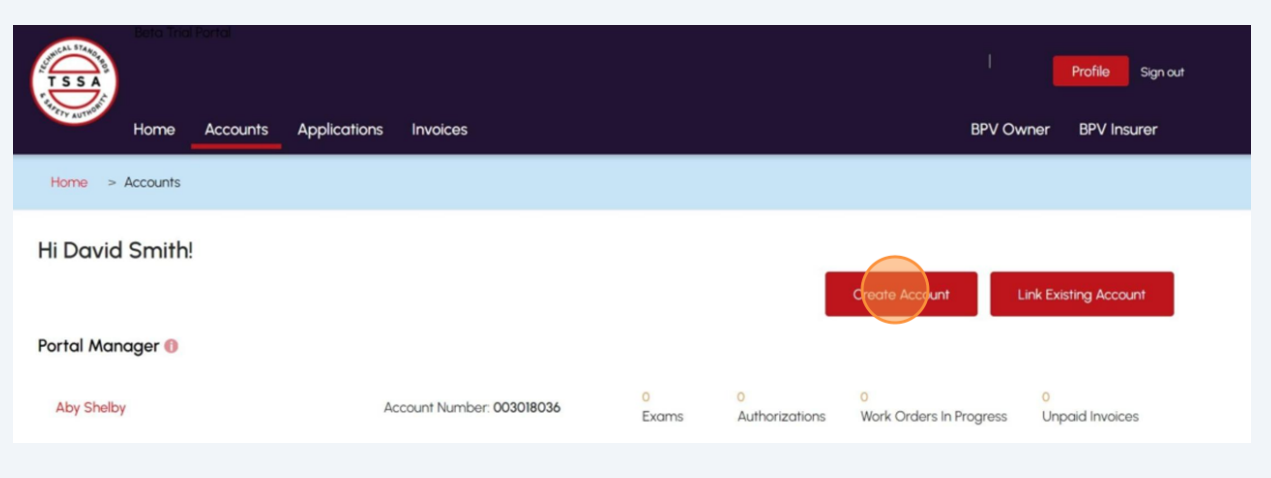

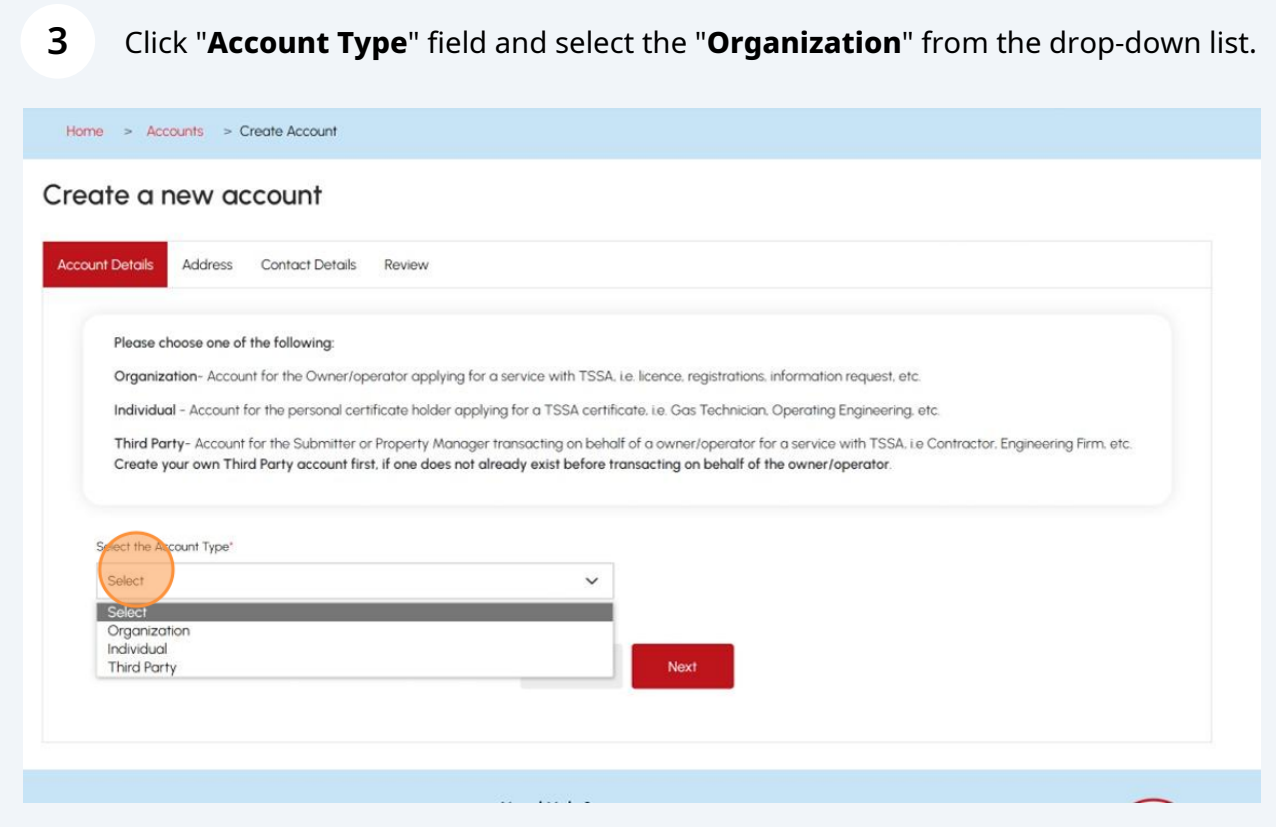

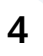

#### Answer, **"Are you acting on behalf of the organization as a Third-Party representative?"** Select **"Yes"** or **"No"**.

#### choose one of the following:

zation- Account for the Owner/operator applying for a service with TSSA, i.e. licence, registrations, information request, etc.

ual - Account for the personal certificate holder applying for a TSSA certificate, i.e. Gas Technician, Operating Engineering, etc.

arty-Account for the Submitter or Property Manager transacting on behalf of a owner/operator for a service with TSSA, i.e Contractor, Engineering Firm, etc. your own Third Party account first, if one does not already exist before transacting on behalf of the owner/operator.

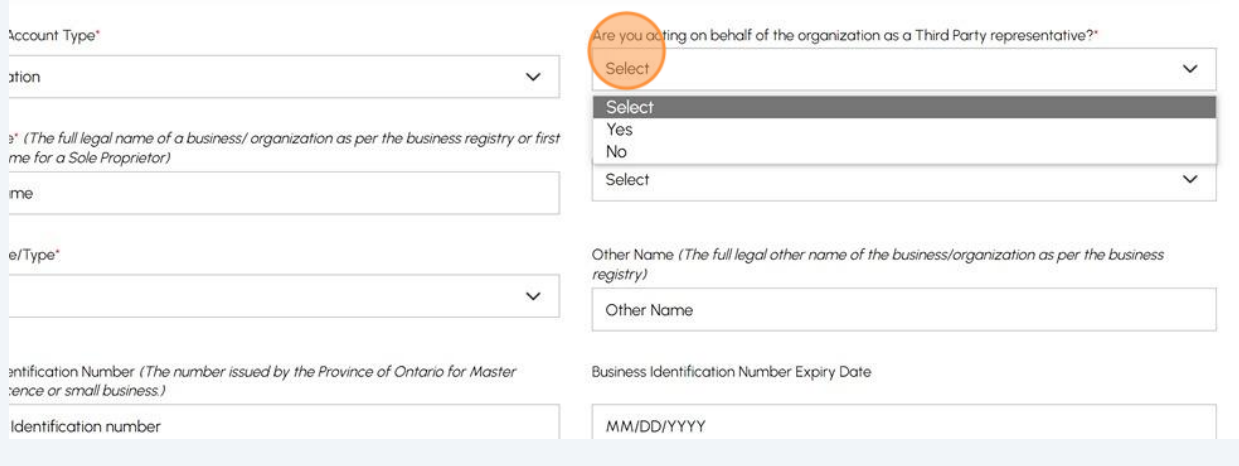

**5**

If you selected "**Yes**" that you are acting on behalf of an organization as a Third-Party representative, an additional field will appear, "**Are you acting as the**". Select from the drop-down menu, "**Property Management Company**" or "**Submitter**".

**Important:** A Property management company or Submitter account must be created before moving to the next step.

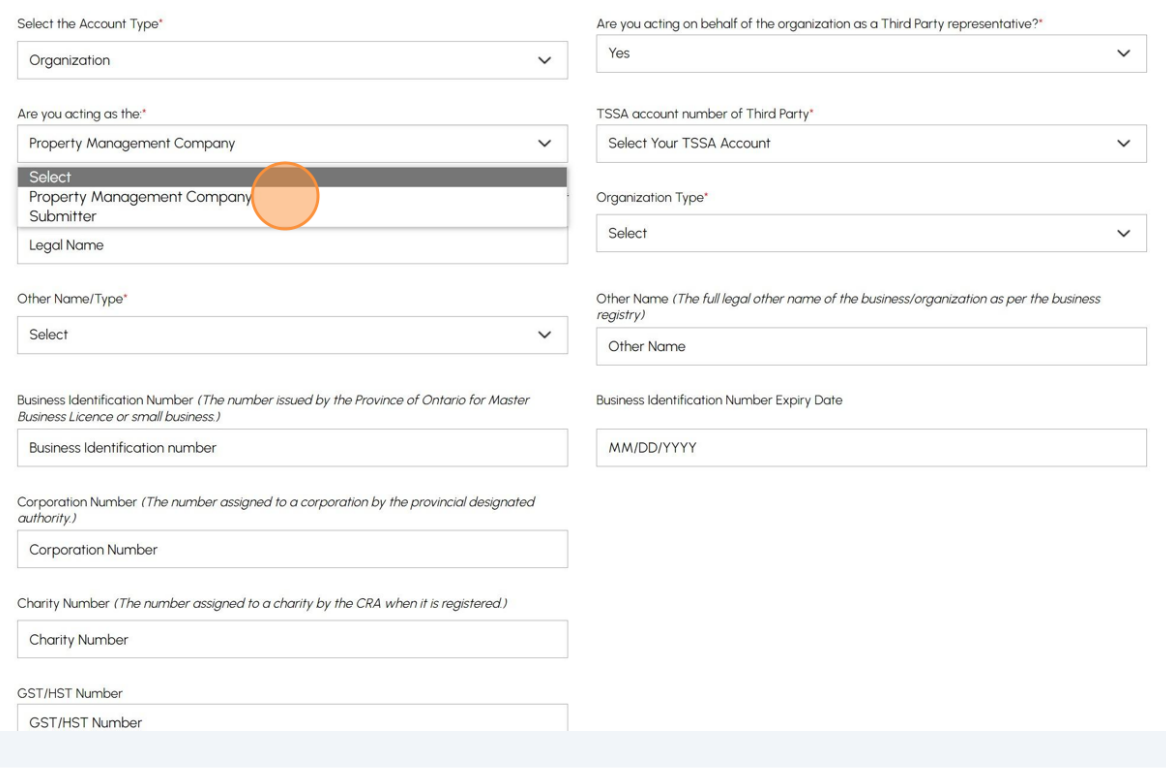

**6**

#### Click the **"TSSA account number of the Third Party"** field and select the **TSSA Account** from the drop-down list.

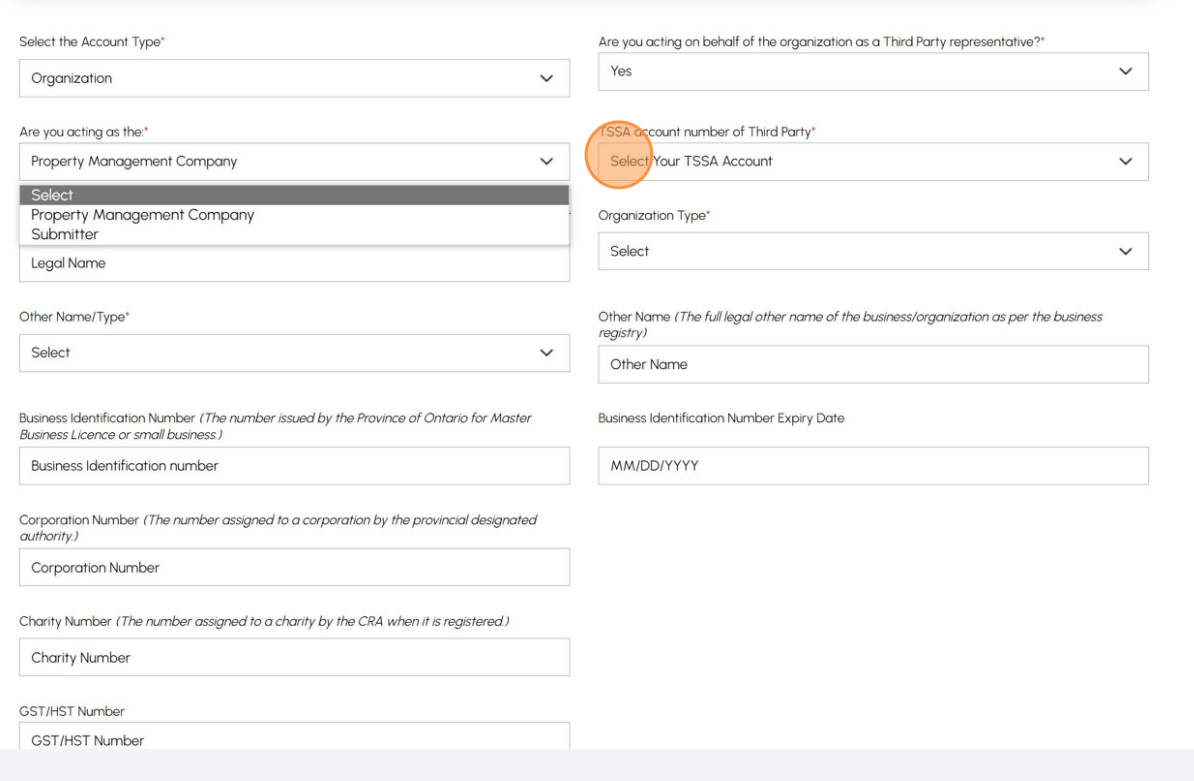

### **7** Enter the name of your organization in the **"Legal Name"** field.

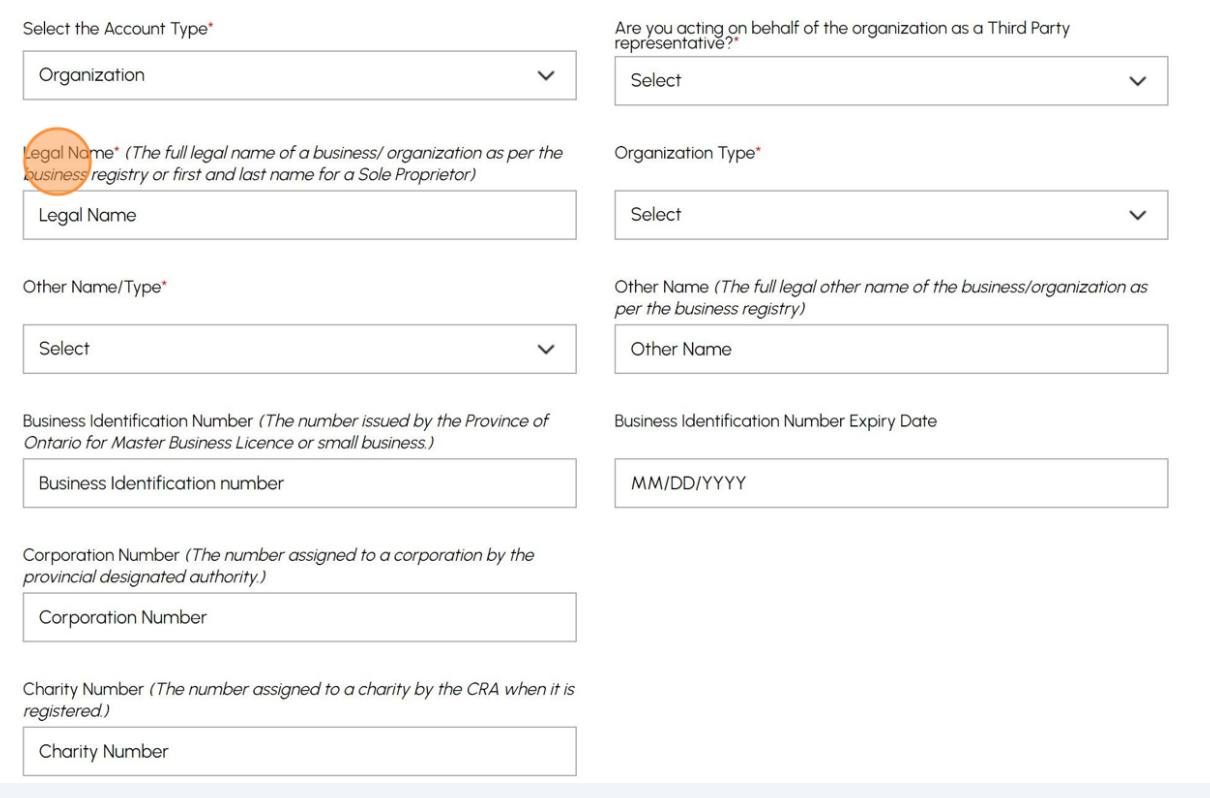

#### **8** Click the **"Organization Type"** drop-down list. Select one of the following options:

- Sole Proprietor
- Limited Partnership/Limited Liability Partnership (LLP)
- Corporation
- General Partnership
- Charity
- Foreign Corporation Business
- Cooperative
- None of the Above

#### **Important:** Based on the "**Organization Type"** you select, certain fields will become mandatory.

vidual - Account for the personal certificate holder applying for a TSSA certificate. i.e. Gas Technician. Operating Engineering. etc.

.<br>Application that in the service of the contract of the construction of the party of the party of the service o

d Party- Account for the Submitter or Property Manager transacting on behalf of a owner/operator for a service with TSSA, i.e Contractor, Engineering Firm, etc. ate your own Third Party account first, if one does not already exist before transacting on behalf of the owner/operator.

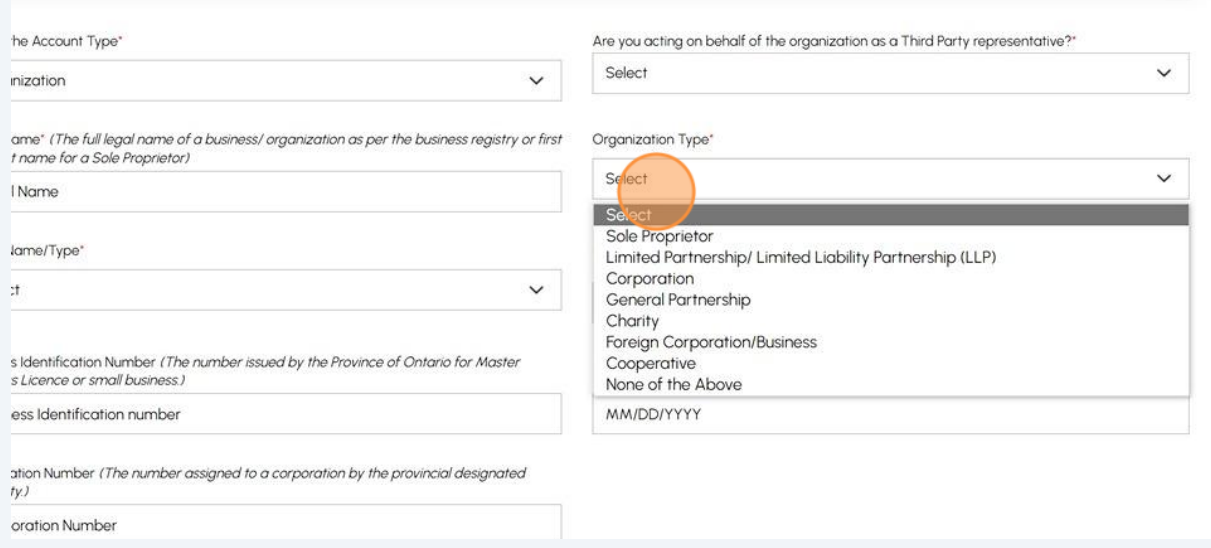

**9** Click the **"Other Name/Type"** field and select one option:

- **Operating as**
- **A Division of**
- **Doing Business as**
- **Not applicable**

#### If the organization has another name, click "**Other Name**" and enter it in the field.

Individual - Account for the personal certificate holder applying for a TSSA certificate, i.e. Gas Technician, Operating Engineering, etc.

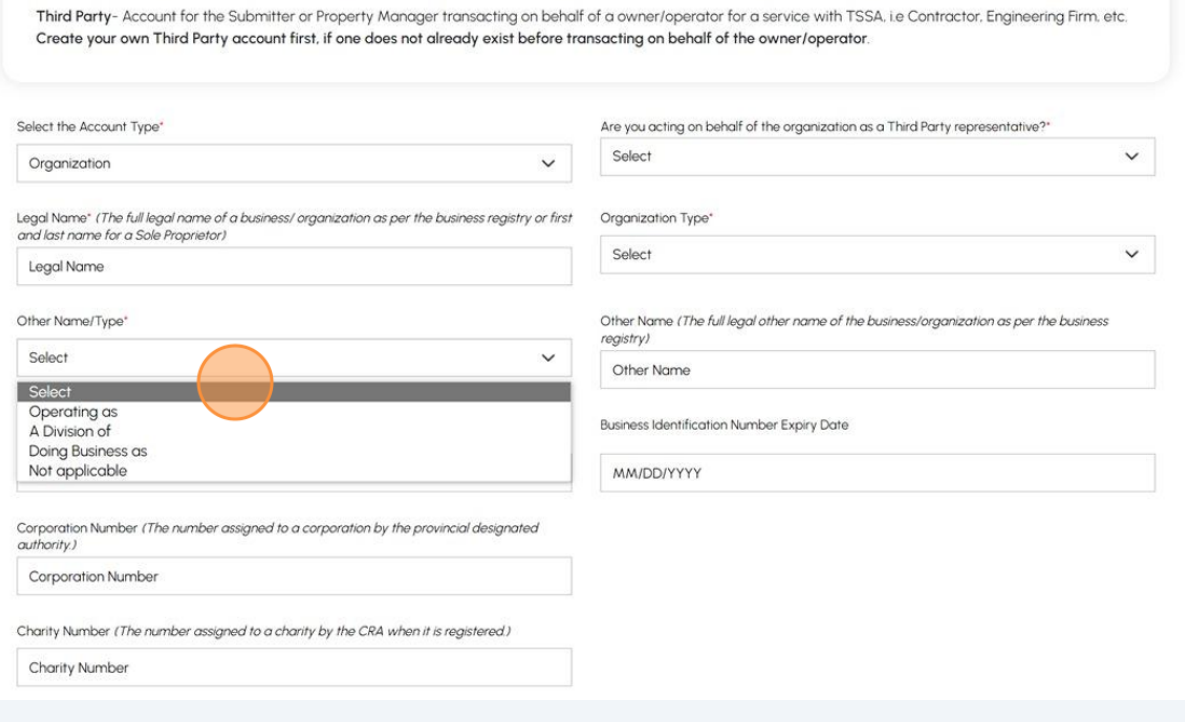

## Click "**Next**" to begin entering the "**Address**" details.

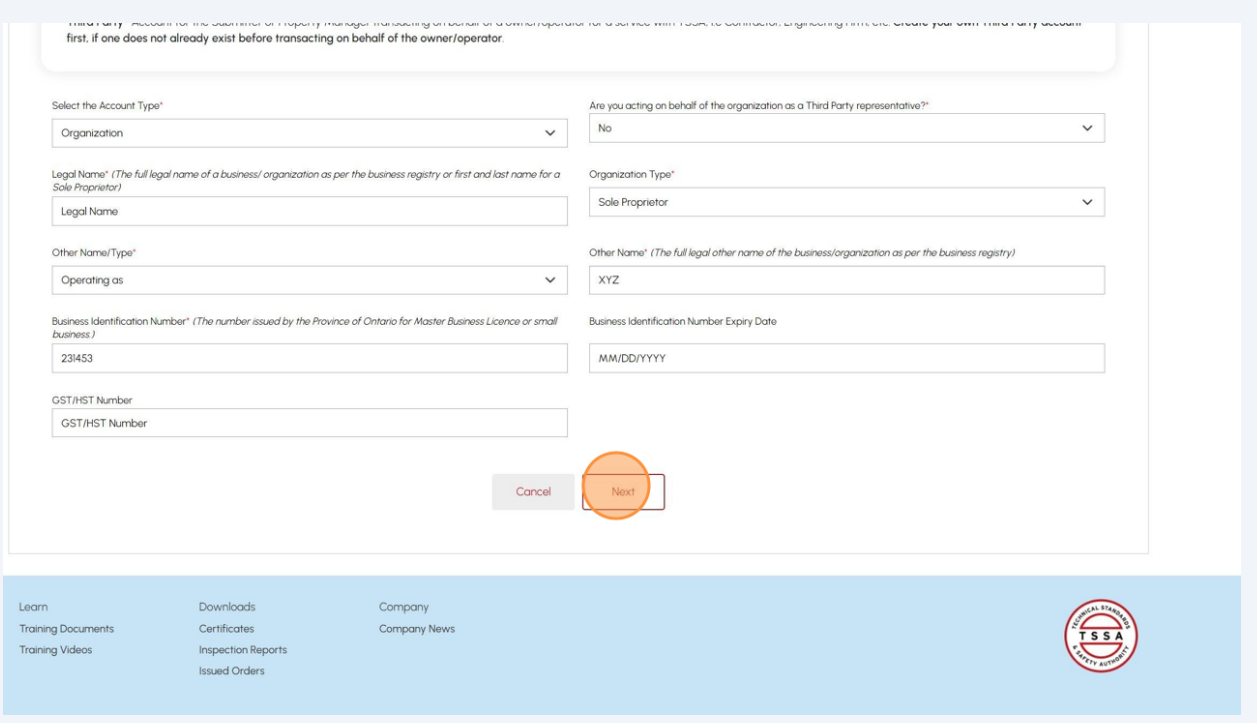

### **11** Enter your address in the **"Search and Select Address"** field.

**If your address cannot be found,** manually enter your address in the following fields:

- Street Number or Name
- Country
- Province/State
- City
- Postal/Zip Code

Enter your email address in the **"Primary Account Email Address"** field.

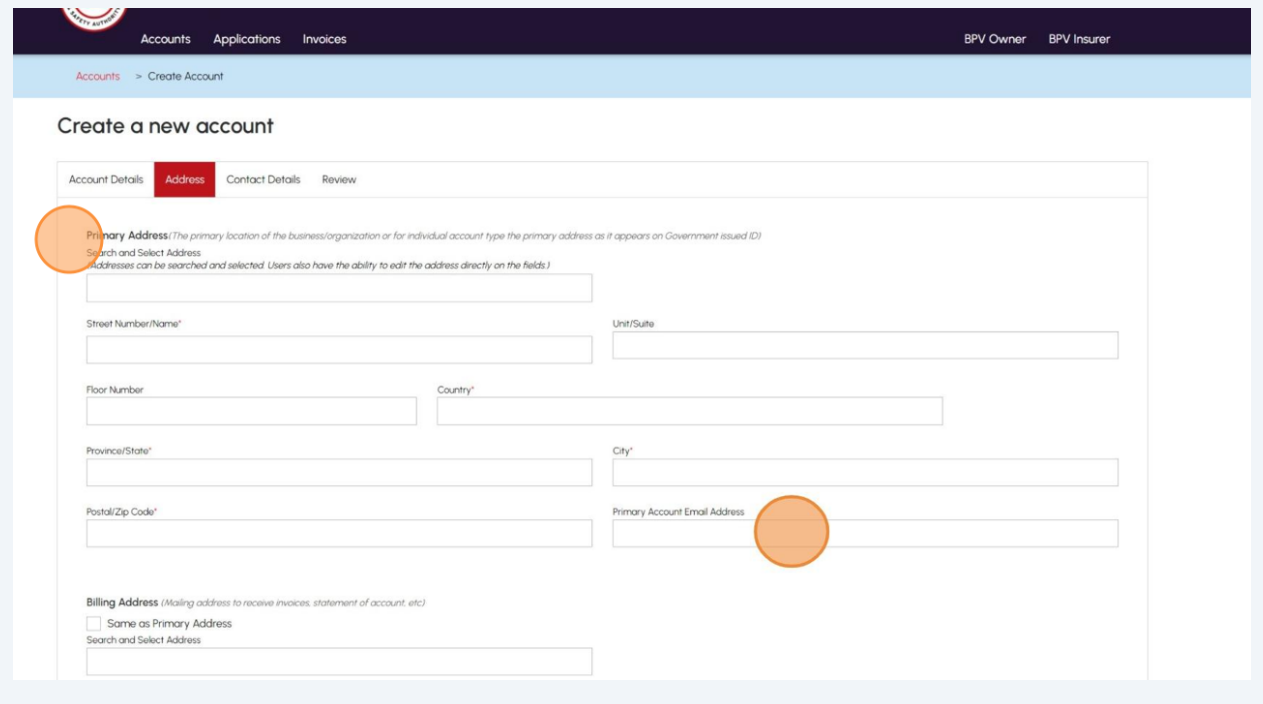

If your **Billing Address** is the same as the primary address, place a checkmark beside "**Same as Primary Address**" or manually enter a different address.

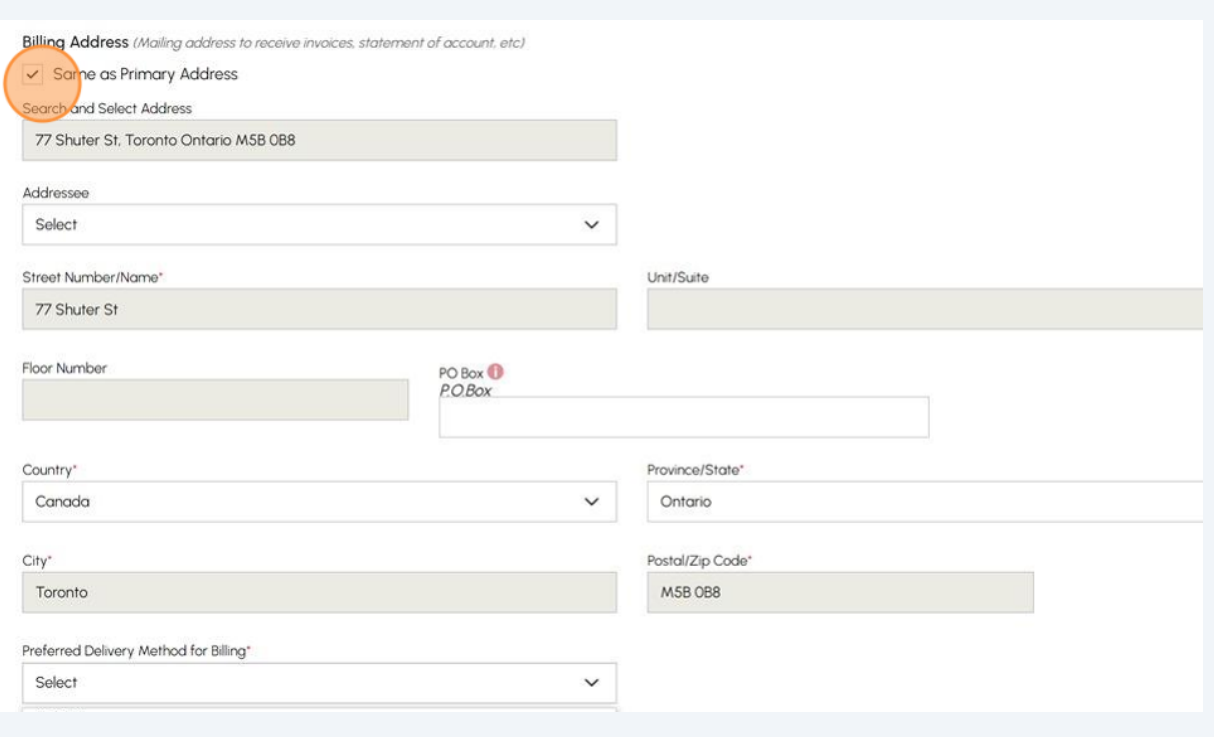

Select the "**Addressee"** option if applicable.

## Click the **"Preferred Delivery Method for Billing"** field and select either "**Email**" or "**Mail**".

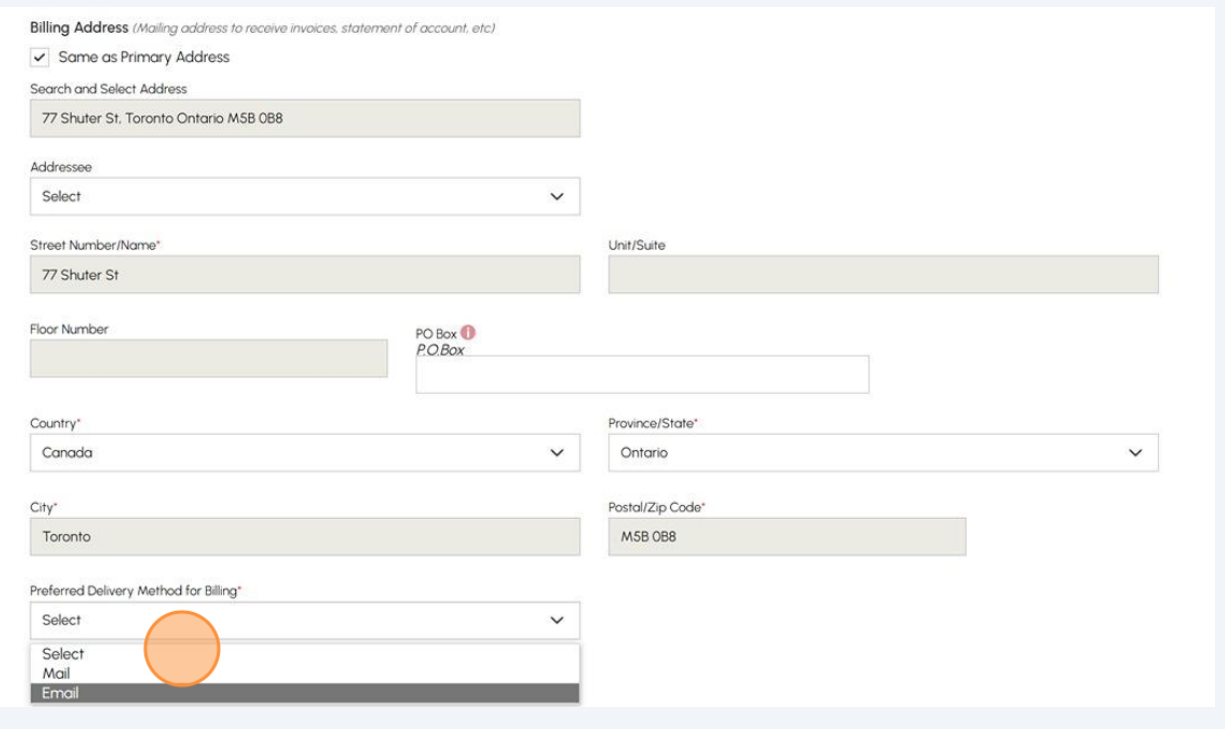

**14** If your **Shipping Address** is the same as the Billing Address, place a checkmark beside "**Same as Billing Address**" or enter a different address.

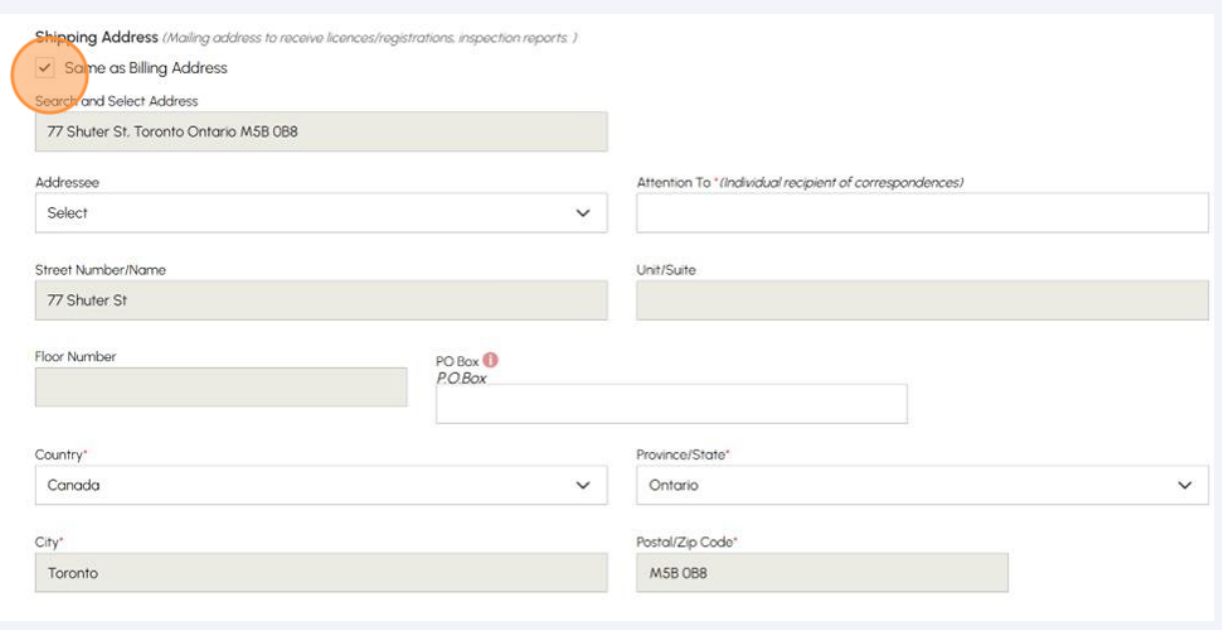

Select the "**Addressee"** option if applicable.

# **15** Click the **"Preferred Delivery Method for Shipping"** field and select either the **"Email"** or **"Mail"** option.

Click the "**Next**" button to enter your "**Contact**" details.

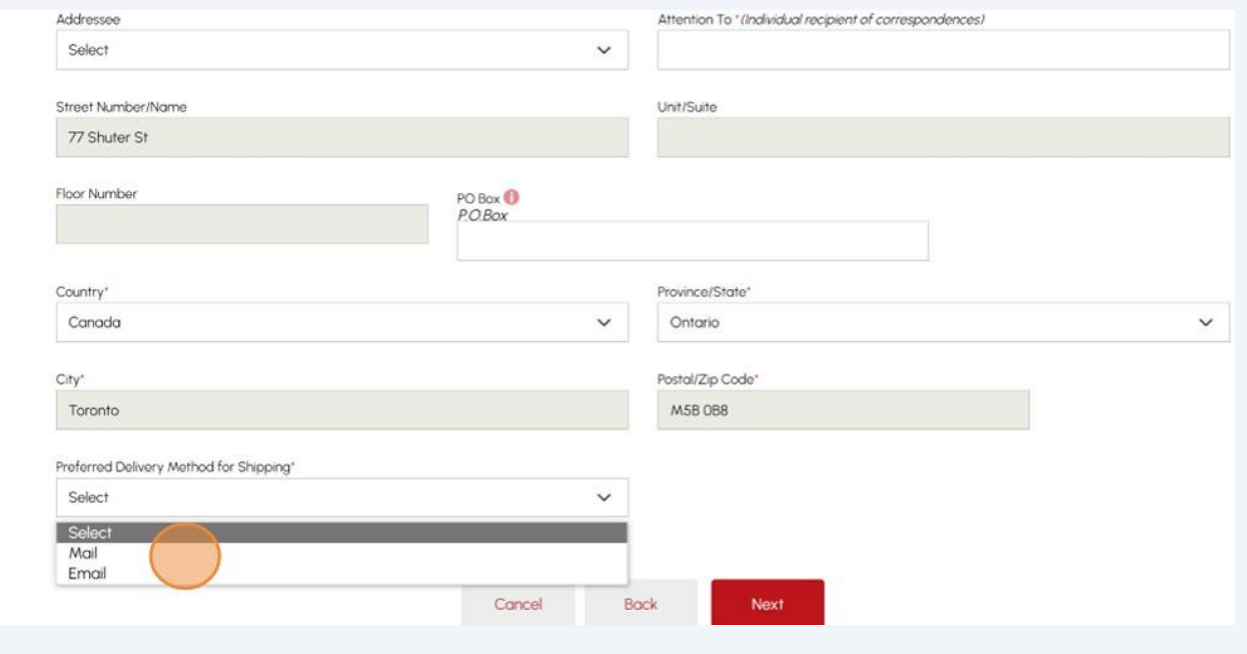

**16** Complete the following fields for your "**Primary Contact Details**".

- Primary Account Phone Type
- Country Code
- Primary Account Phone Number

Click the "**Next**" button to review a summary of information.

### Create a new account

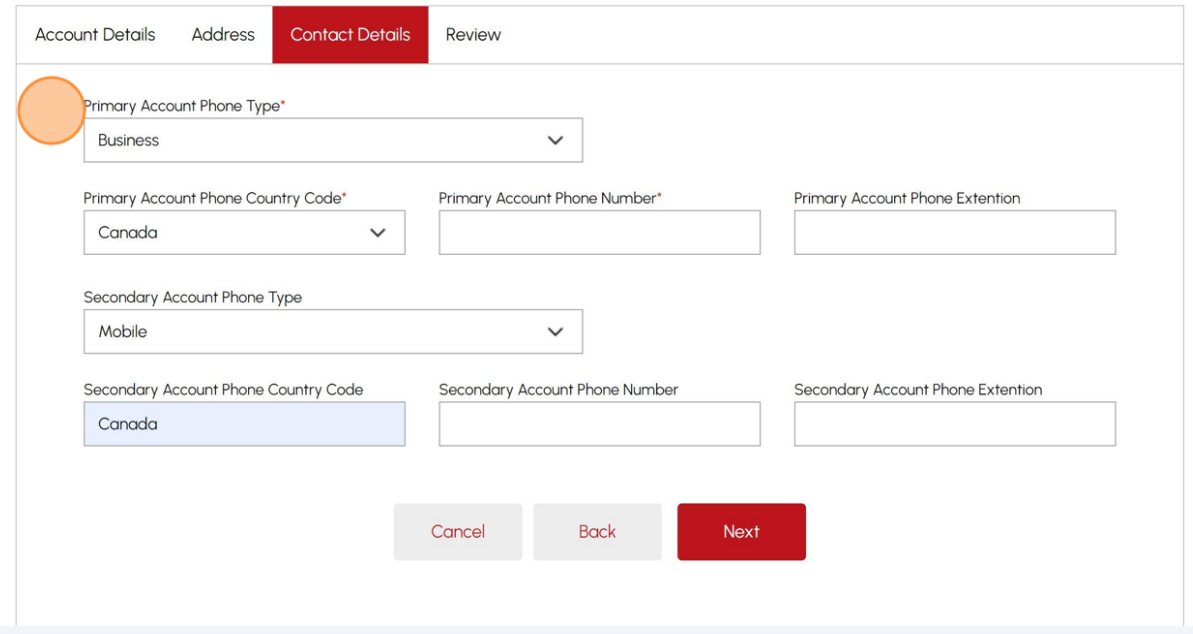

If changes are required in your summary, click the edit button and make adjustments to your information.

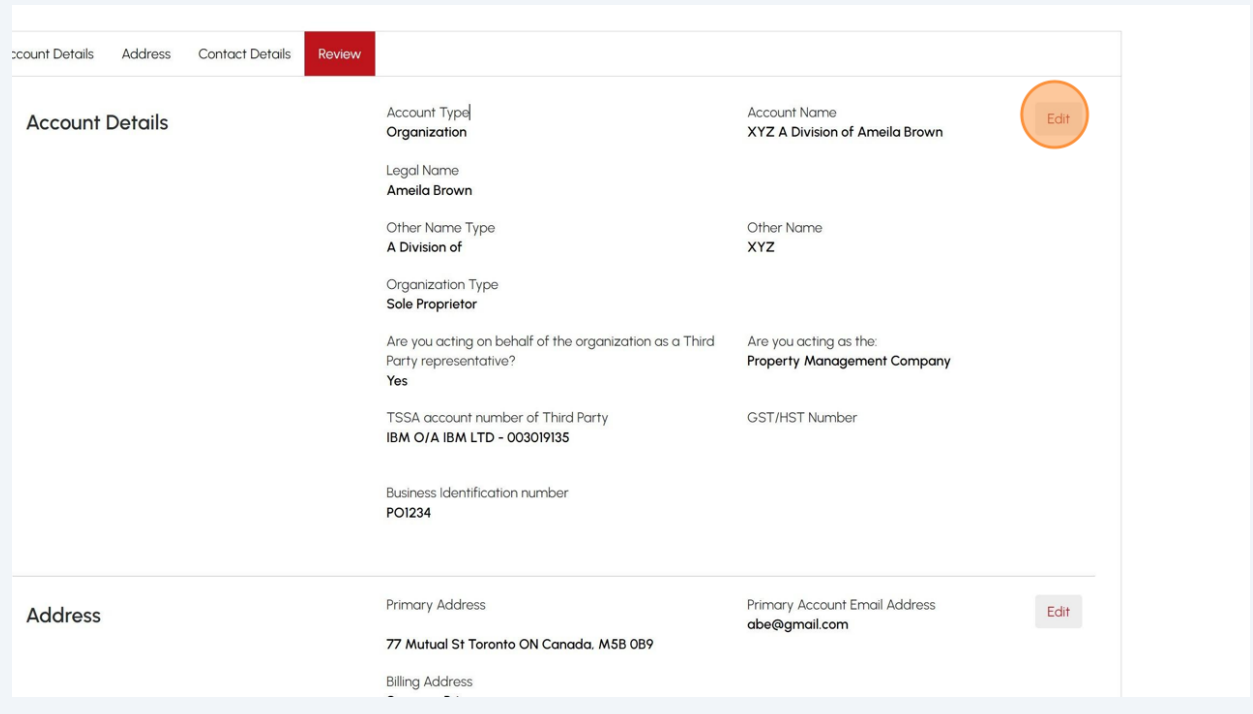

Scroll to the bottom of the page and place a checkbox beside, "**I certify that the information I have provided in the form is true**".

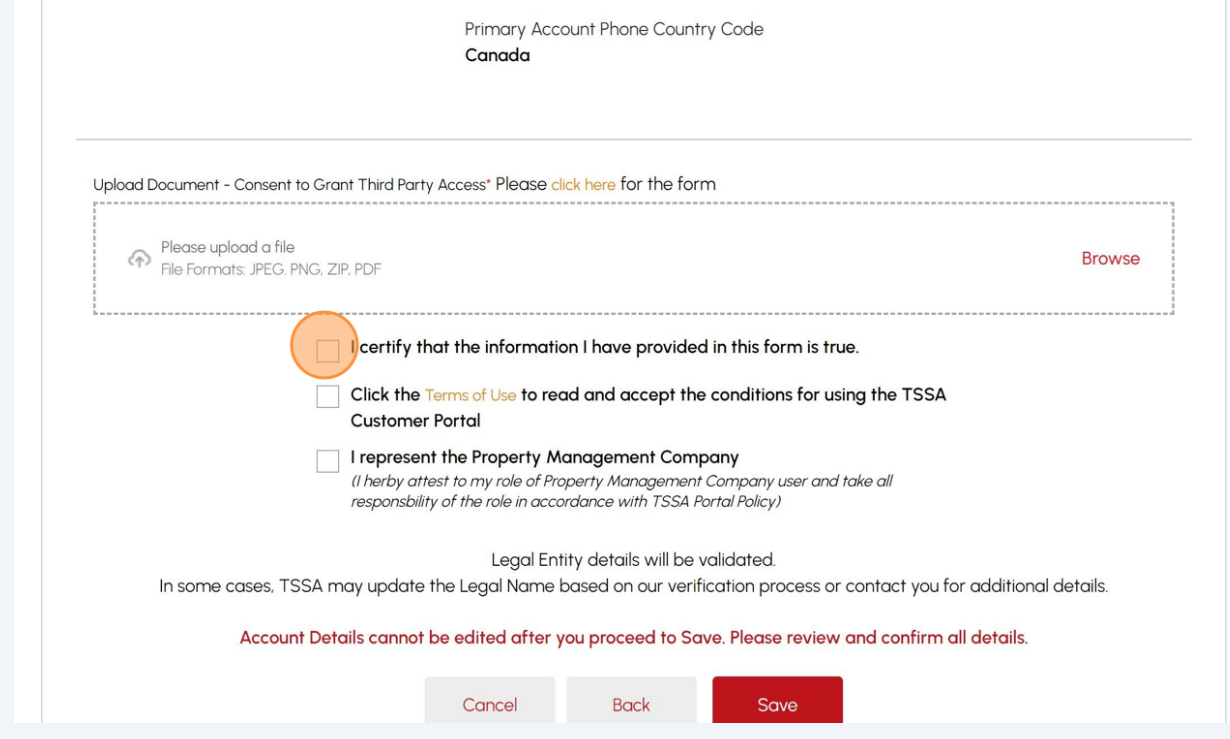

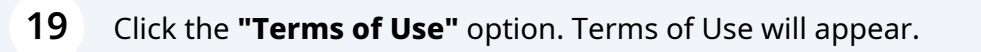

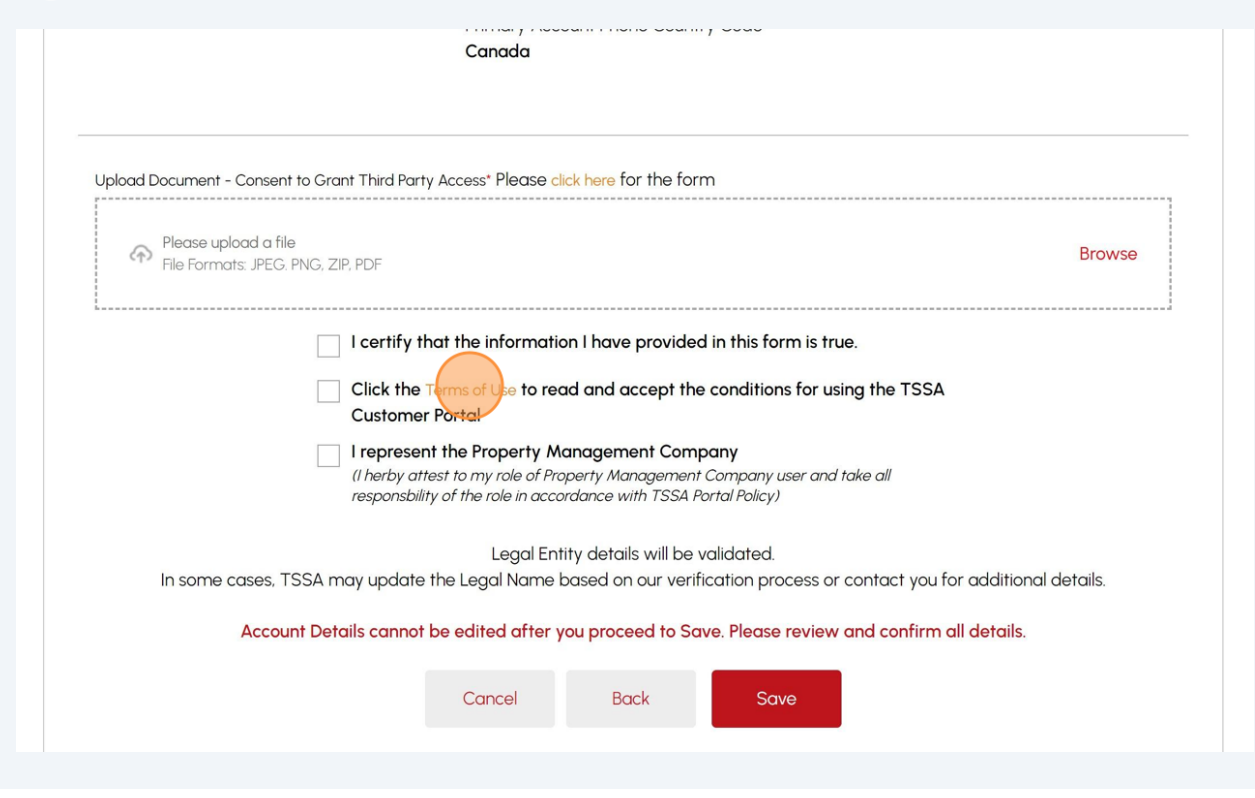

## Read and acknowledge the terms by clicking on the "**Accept**" button.

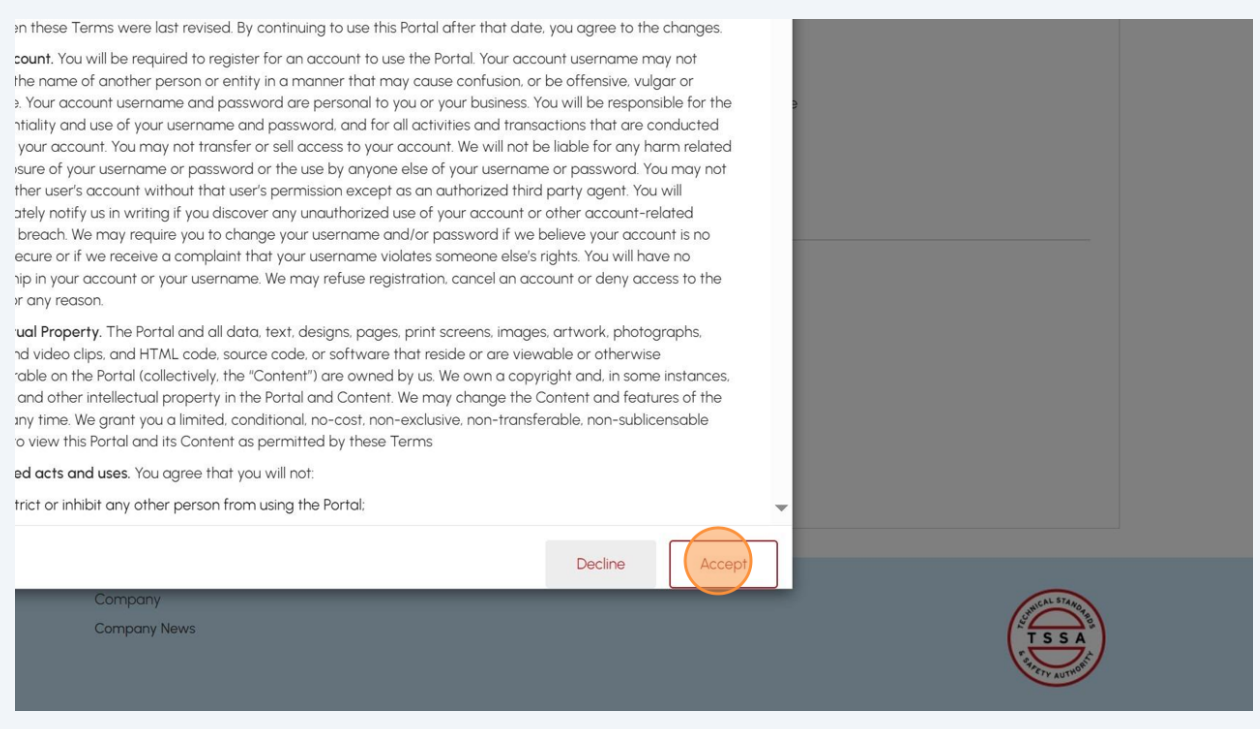

## If you are acting on behalf of the organization as a **"Property Management Company"** or a **"Submitter"** upload the **"Consent to Grant Third Party Access**" document.

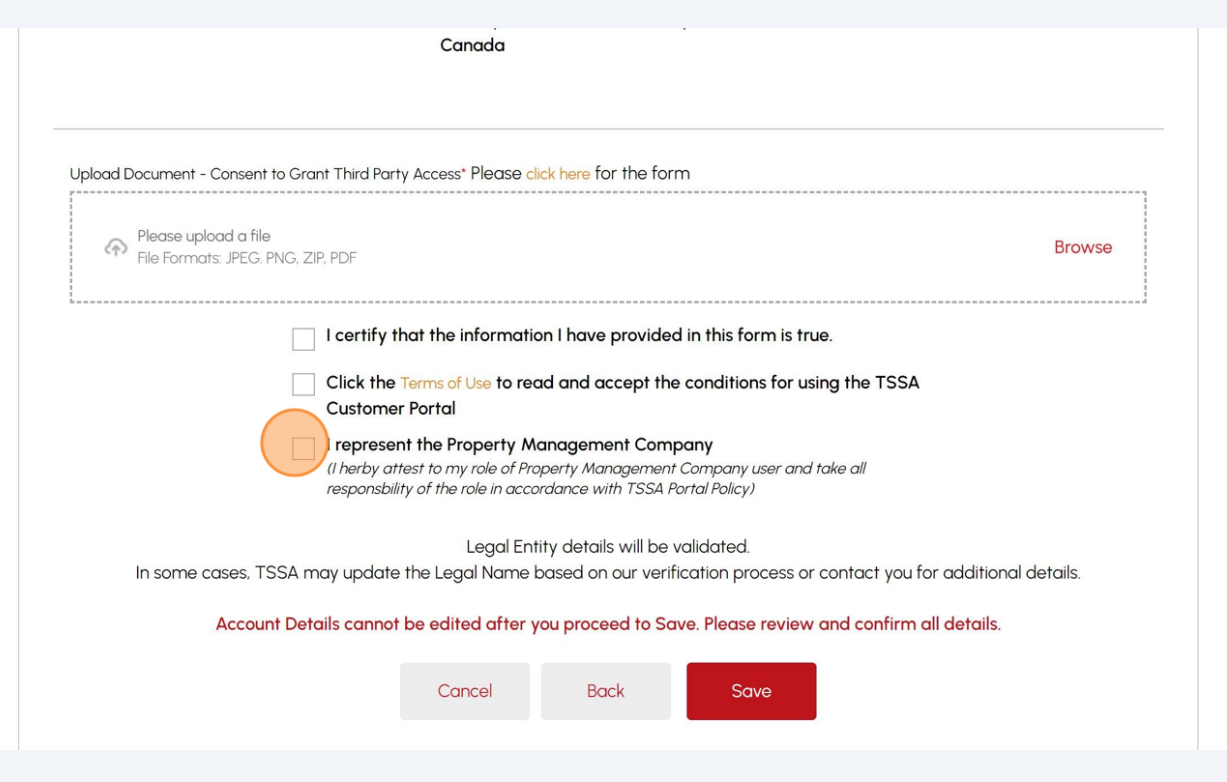

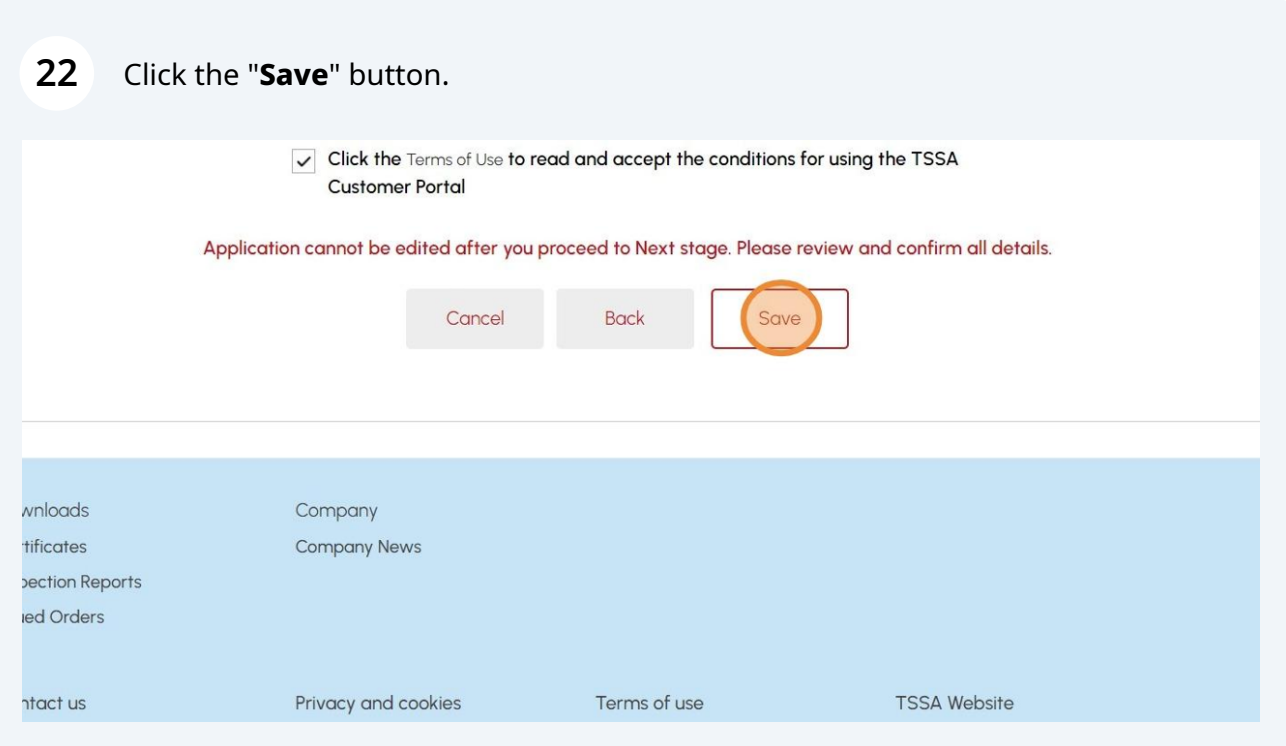

**23** A green banner will display that the account was created successfully. The newly created account can be viewed under the "Accounts" tab on the portal homepage.

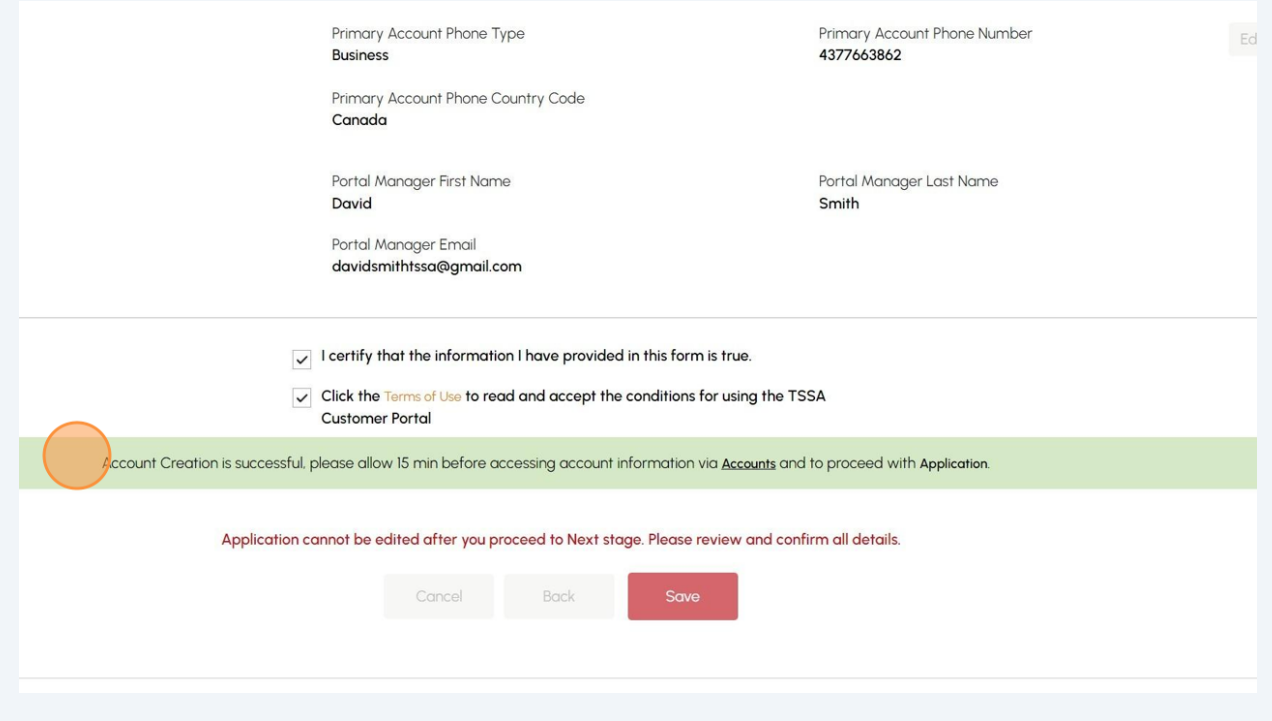

 $\bigodot$ Congratulations! You have successfully reviewed how to create an "Organization Account" in the TSSA Client Portal.

**24** Contact Customer Service at *1-877-682-TSSA (8772*) or send an email to **[customerservices@tssa.org](mailto:customerservices@tssa.org)** in case of any questions.